# Spring Cloud Data Flow for VMware GemFire Documentation

Spring Cloud Data Flow for VMware GemFire 1.0

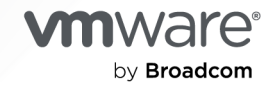

You can find the most up-to-date technical documentation on the VMware by Broadcom website at:

https://docs.vmware.com/

**VMware by Broadcom** 3401 Hillview Ave. Palo Alto, CA 94304 www.vmware.com

Copyright © 2024 Broadcom. All Rights Reserved. The term "Broadcom" refers to Broadcom Inc. and/or its subsidiaries. For more information, go to https://www.broadcom.com. All trademarks, trade names, service marks, and logos referenced herein belong to their respective companies. Copyright and trademark [information.](https://docs.vmware.com/copyright-trademark.html)

## **Contents**

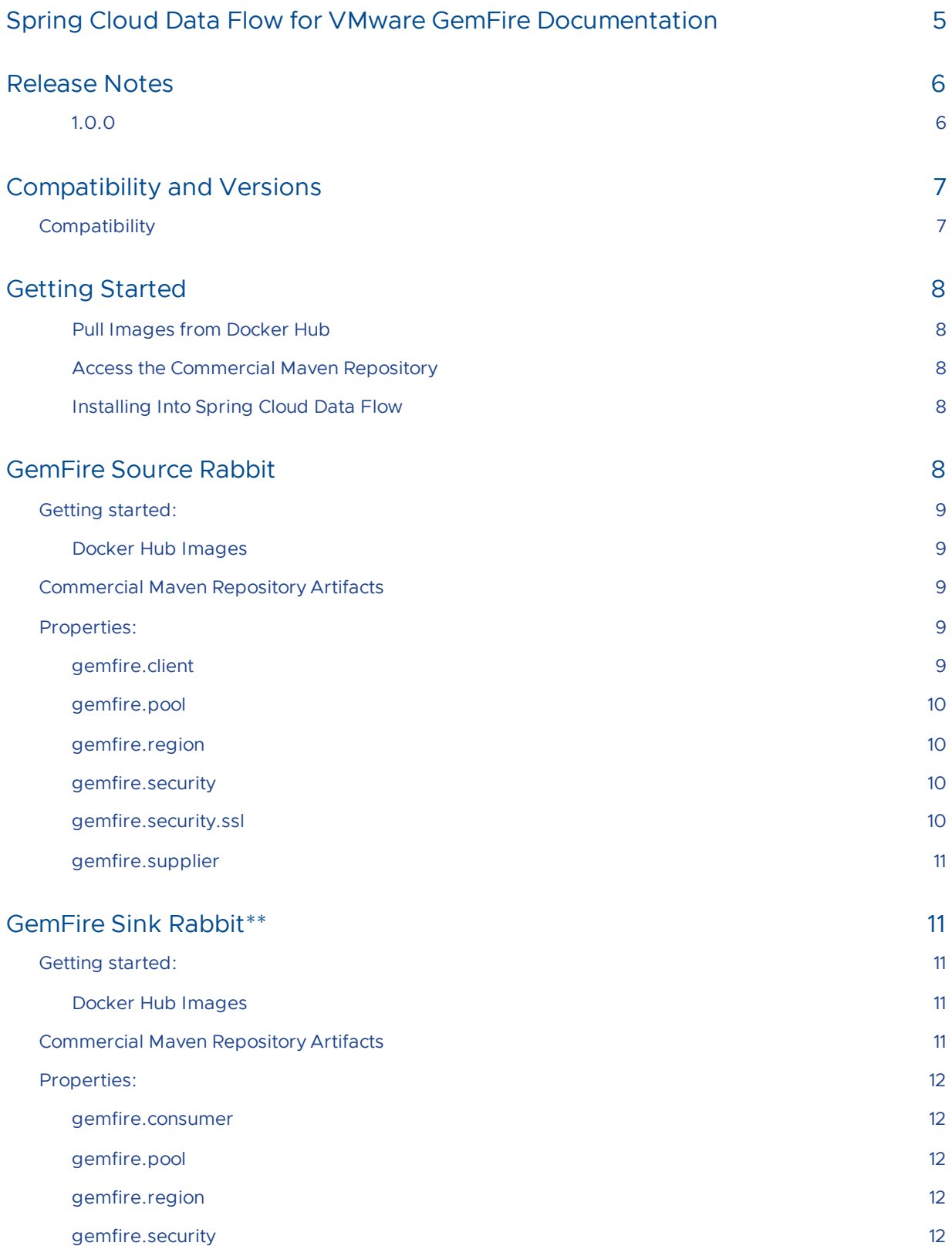

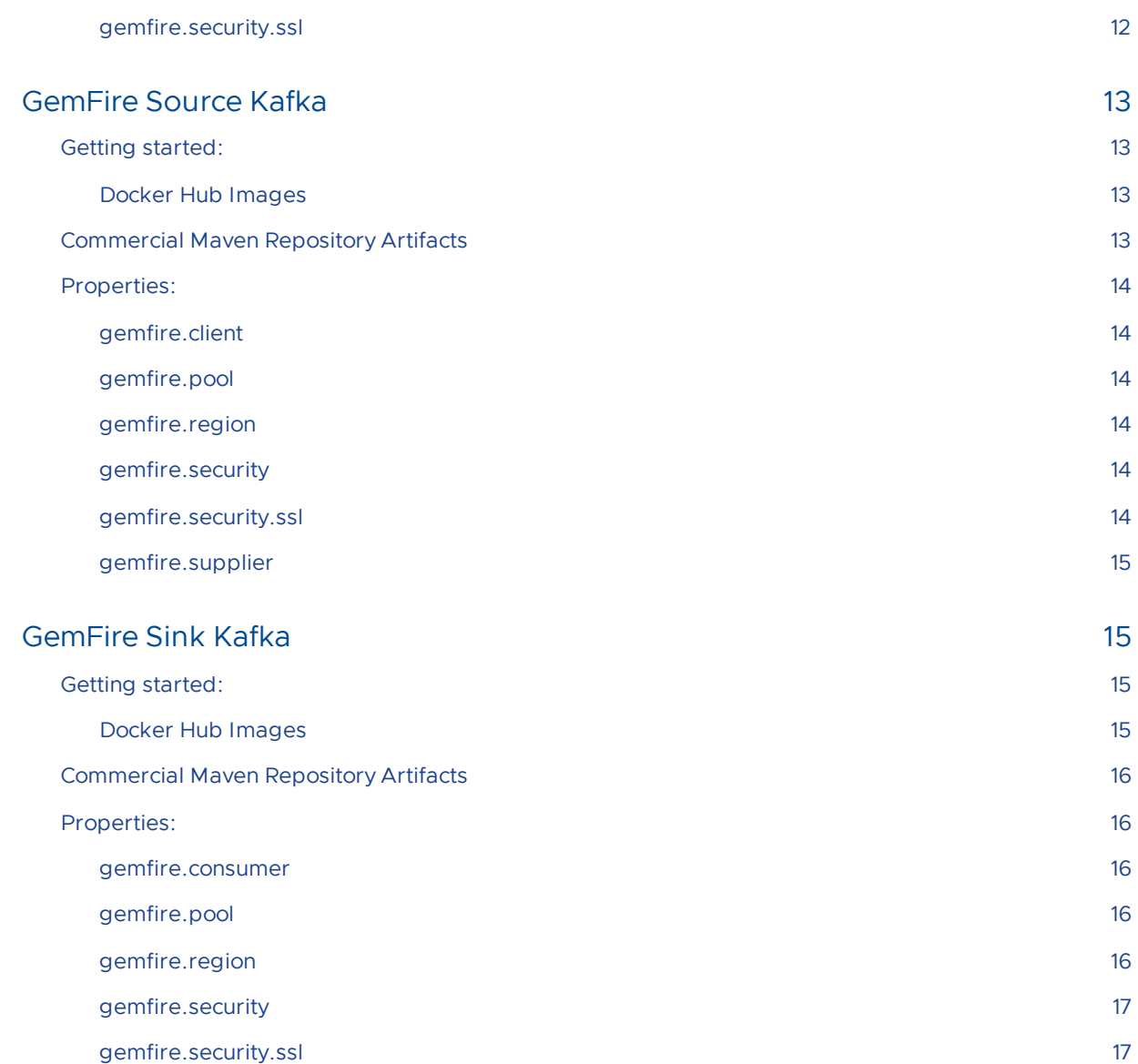

## <span id="page-4-0"></span>Spring Cloud Data Flow for VMware GemFire Documentation

Spring Cloud Dataflow for VMware Tanzu GemFire is a project that defines integration with the Spring Cloud [Stream](https://spring.io/projects/spring-cloud-stream) and Spring Cloud Stream [Applications](https://spring.io/projects/spring-cloud-stream-applications) projects.

The published artifacts are:

- gemfire-source-rabbit
- gemfire-sink-rabbit
- gemfire-source-kafka
- gemfire-sink-kafka  $\bullet$

These artifacts are then "installed" into a Spring Cloud [Dataflow](https://spring.io/projects/spring-cloud-dataflow#overview) Server in order to receive or send data from VMware Tanzu GemFire instances.

## <span id="page-5-0"></span>Release Notes

This topic contains the release notes for Spring Cloud Dataflow for VMware GemFire.

#### <span id="page-5-1"></span>1.0.0

- Initial release of Spring Cloud Stream AppsFor VMware Tanzu GemFire, for Spring Cloud Dataflow Server 2.10.x and 2.11.1 and VMware GemFire 9.15.x and 10.0.x.
	- This includes bindings for RabbitMQ and Kafka.
	- gemfire-source-rabbit
	- gemfire-sink-rabbit
	- gemfire-source-kafka
	- gemfire-sink-kafka

## <span id="page-6-0"></span>Compatibility and Versions

This topic list Spring Cloud Dataflow for VMware GemFire compatibility and versions.

## <span id="page-6-1"></span>Compatibility

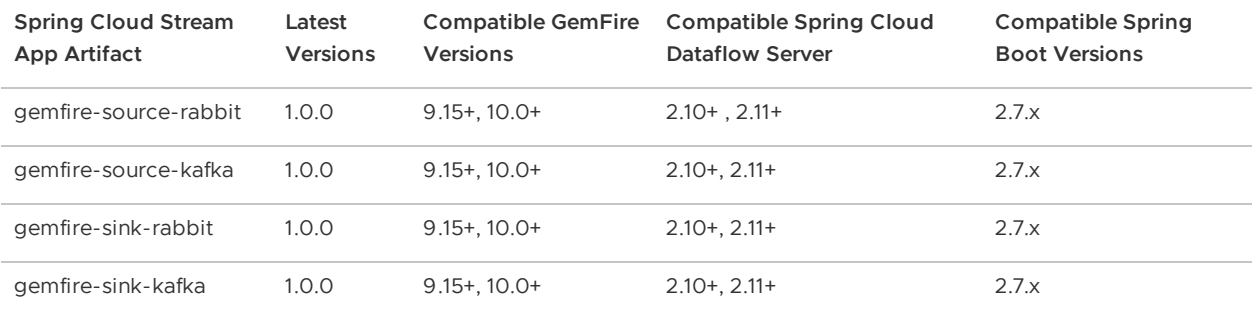

## <span id="page-7-6"></span><span id="page-7-0"></span>Getting Started

This topic explains how to download Spring Cloud Dataflow for VMware GemFire libraries to a project.

The Spring Cloud Dataflow for VMware GemFire libraries are available from [Docker](https://hub.docker.com/u/gemfire) Hub or the Pivotal [Commercial](https://commercial-repo.pivotal.io/login/auth) Maven Repository. Access to the Pivotal Commercial Maven Repository requires a one-time registration step to create an account.

#### <span id="page-7-1"></span>Pull Images from Docker Hub

The images can be retrieved from Docker Hub simply by running docker pull gemfire/<image name>:<version> with the desired image

#### <span id="page-7-2"></span>Access the Commercial Maven Repository

- 1. In a browser, navigate to the Pivotal [Commercial](https://commercial-repo.pivotal.io/login/auth) Maven Repository.
- 2. Click the **Create Account** link.
- 3. Complete the information in the registration page.
- 4. Click **Register**.
- 5. After registering, you will receive a confirmation email. Follow the instruction in this email to activate your account.
- 6. After account activation, log in to the Pivotal [Commercial](https://commercial-repo.pivotal.io/login/auth) Maven Repository to access the configuration information found in [gemfire-release-repo](https://commercial-repo.pivotal.io/repository/gemfire-release-repo).

#### <span id="page-7-3"></span>Installing Into Spring Cloud Data Flow

This project provides implementations for VMware Tanzu GemFire with Kafka and RabbitMQ bindings.

For detailed information on installing each implementation into a Spring Cloud Data Flow server, refer to the following:

- GemFire Source [RabbitMQ](#page-7-5)
- GemFire Sink [RabbitMQ](#page-10-5)
- [GemFire](#page-12-4) Source Kafka
- [GemFire](#page-14-4) Sink Kafka

## <span id="page-7-5"></span><span id="page-7-4"></span>GemFire Source Rabbit

## <span id="page-8-0"></span>Getting started:

There are two methods to deploy the artifacts into the Spring Cloud Dataflow Server: using the images from Docker Hub or the artifacts downloaded from the commercial Maven repository.

#### <span id="page-8-1"></span>Docker Hub Images

- 1. Log in to your Spring Cloud Dataflow Server.
- 2. Add the Application using the **Add Application** button.
- 3. Select the first option **Register one or more applications**.
- 4. Add a name in the Name field for example gemfire, or gemfire-source-rabbit.
- 5. For Type, select source.
- 6. For Spring Boot version, select the appropriate version.
- 7. For URI, enter docker://docker.io/gemfire/gemfire-source-rabbit:1.0.0
- 8. Click **Import Application** to import the GemFire Source for Rabbit Stream Application.

## <span id="page-8-2"></span>Commercial Maven Repository Artifacts

In order to use this Spring Cloud Stream App you need to deploy the artifacts into the SCFD Server use the following steps:

- 1. Follow the [Getting](#page-7-6) Started guide to get access to the Commercial Maven Repository.
- 2. Download the GemFire Source Rabbit artifact

```
wget https://commercial-repo.pivotal.io/data3/gemfire-release-
repo/gemfire/com/vmware/gemfire/spring/cloud/stream/app/gemfire-source-
rabbit/1.0.0/gemfire-source-rabbit-1.0.0.jar --user {commercialMavenRepoUsername}
--ask-password
```
- 3. Log in to your Spring Cloud Dataflow Server.
- 4. Add the Application using the **Add Application** button.
- 5. Select the third option, **Import application coordinates from properties file**.
- 6. Add the source properties, replacing {artifactFileName} with the location of the downloaded artifacts from step 2. You can change the application name (gemfire) as needed.

source.gemfire-source=file://{artifactFileName}

7. Click **Import Application** to import the GemFire Source for Rabbit Stream Application.

## <span id="page-8-3"></span>Properties:

#### <span id="page-8-4"></span>gemfire.client

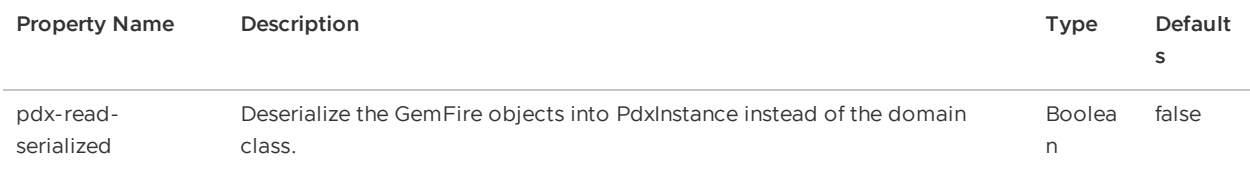

## <span id="page-9-0"></span>gemfire.pool

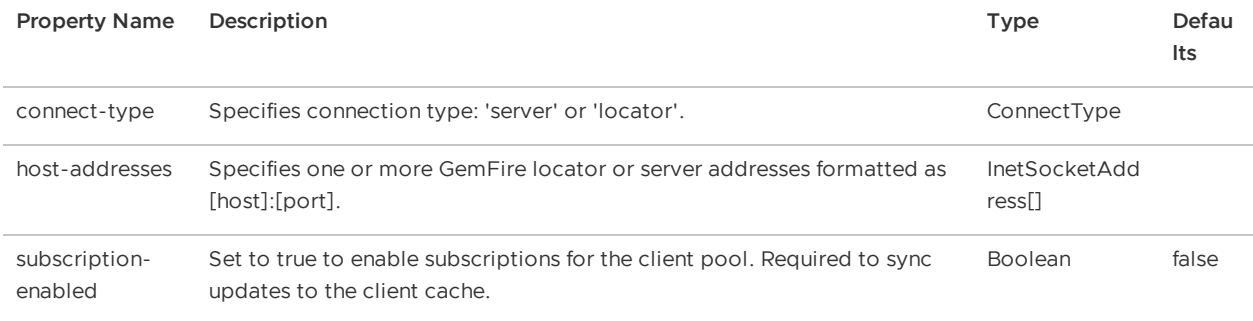

## <span id="page-9-1"></span>gemfire.region

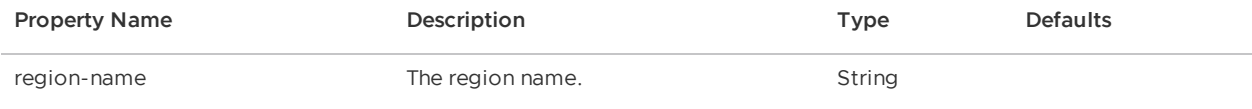

## <span id="page-9-2"></span>gemfire.security

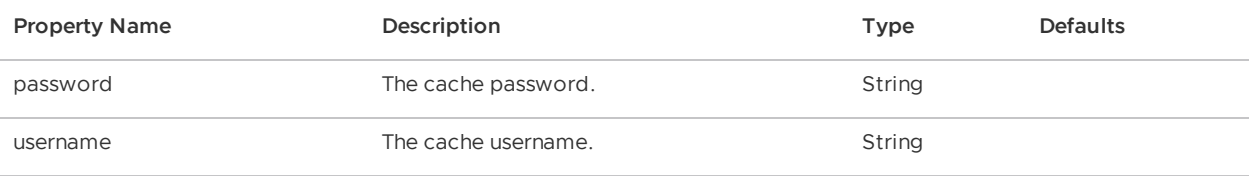

<span id="page-9-3"></span>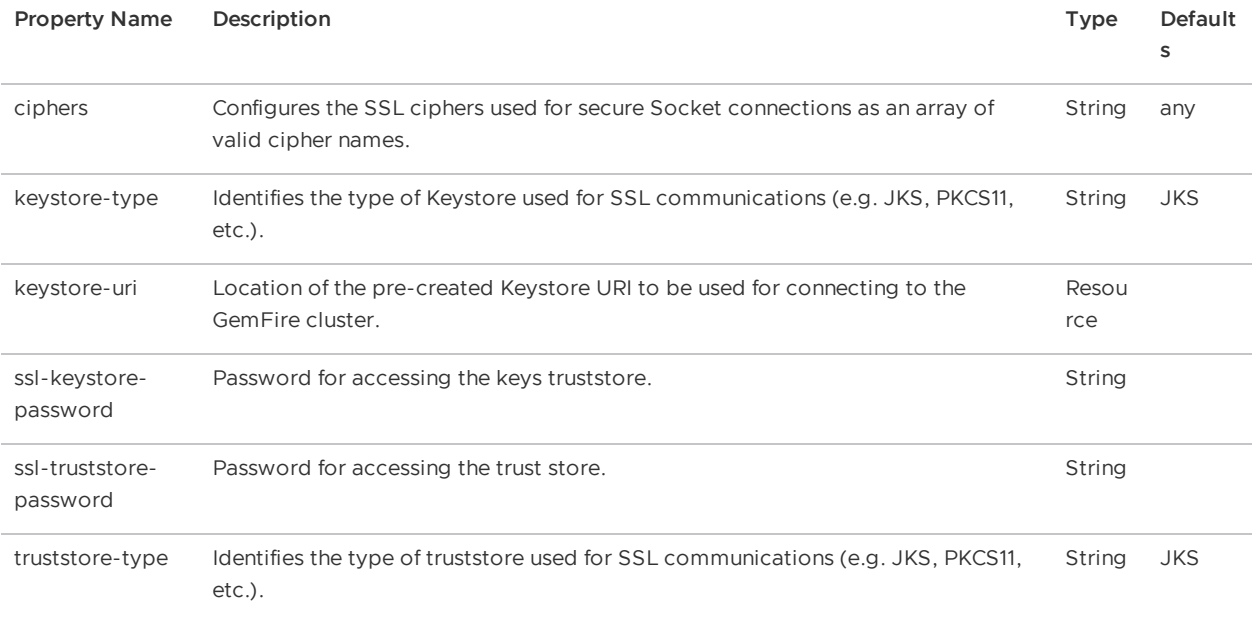

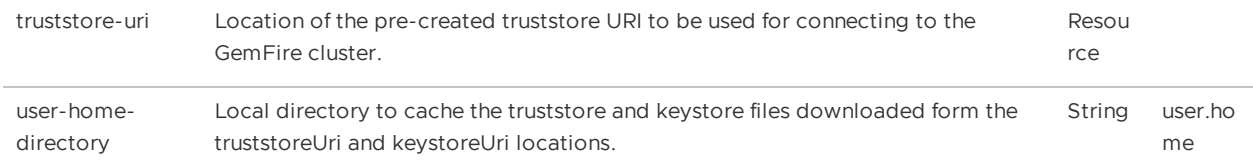

#### <span id="page-10-0"></span>gemfire.supplier

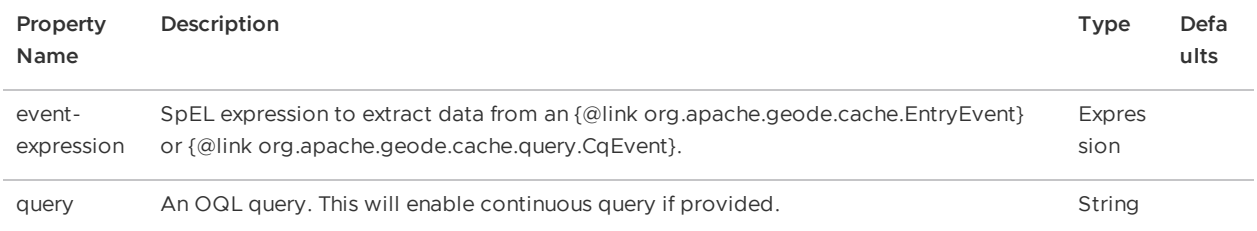

## <span id="page-10-5"></span><span id="page-10-1"></span>GemFire Sink Rabbit\*\*

### <span id="page-10-2"></span>Getting started:

There are two methods to deploy the artifacts into the Spring Cloud Dataflow Server: using the images from Docker Hub or the artifacts downloaded from the commercial Maven repository.

#### <span id="page-10-3"></span>Docker Hub Images

- 1. Log in to your Spring Cloud Dataflow Server.
- 2. Add the Application using the **Add Application** button.
- 3. Select the first option **Register one or more applications**.
- 4. Add a name in the Name field for example gemfire, or gemfire-sink-rabbit.
- 5. For Type, select sink.
- 6. For Spring Boot version, select the appropriate version.
- 7. For URI, enter docker://docker.io/gemfire/gemfire-sink-rabbit:1.0.0
- 8. Click **Import Application** to import the GemFire Sink for Rabbit Stream Application.

## <span id="page-10-4"></span>Commercial Maven Repository Artifacts

In order to use this Spring Cloud Stream App you need to deploy the artifacts into the SCFD Server use the following steps:

- 1. Follow the [Getting](#page-7-6) Started guide to get access to the Commercial Maven Repository.
- 2. Download the GemFire Sink Rabbit artifact

wget https://commercial-repo.pivotal.io/data3/gemfire-releaserepo/gemfire/com/vmware/gemfire/spring/cloud/stream/app/gemfire-sinkrabbit/1.0.0/gemfire-sink-rabbit-1.0.0.jar --user {commercialMavenRepoUsername} - ask-password

3. Log in to your Spring Cloud Dataflow Server.

- 4. Add the Application using the **Add Application** button.
- 5. Select the third option, **Import application coordinates from properties file**.
- 6. Add the sink properties, replacing {artifactFileName} with the location of the downloaded artifacts from step 2. You can change the application name (gemfire) as needed.

```
sink.gemfire-sink=file://{artifactFileName}
```
7. Click **Import Application** to import the GemFire Sink for Rabbit Stream Application.

### <span id="page-11-0"></span>Properties:

#### <span id="page-11-1"></span>gemfire.consumer

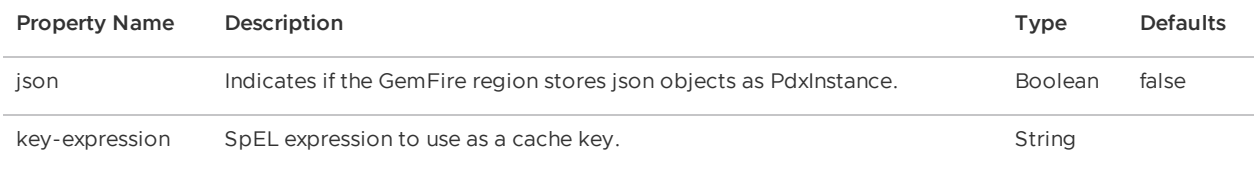

### <span id="page-11-2"></span>gemfire.pool

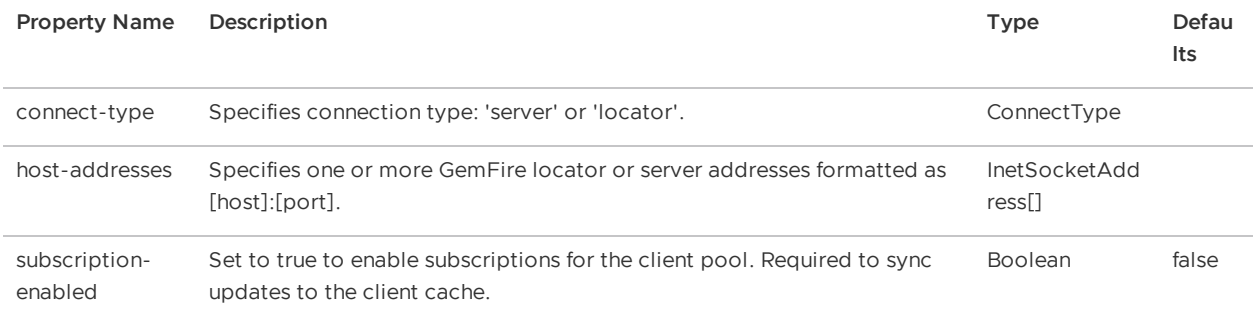

#### <span id="page-11-3"></span>gemfire.region

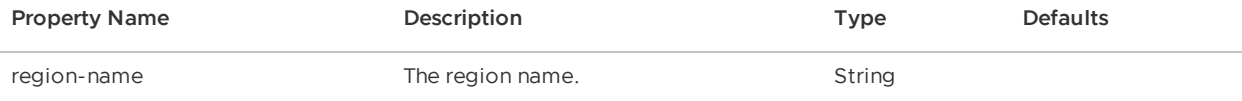

#### <span id="page-11-4"></span>gemfire.security

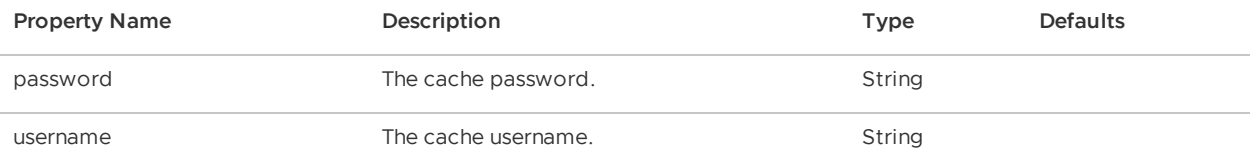

<span id="page-11-5"></span>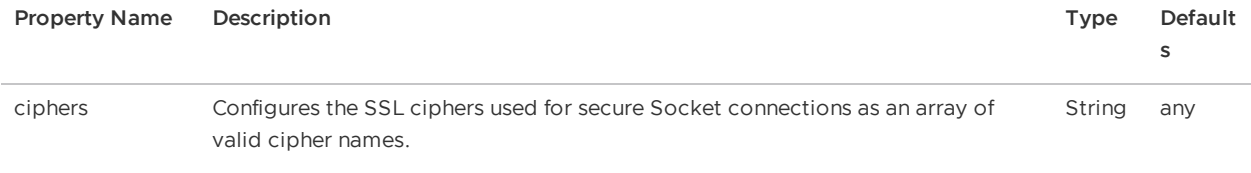

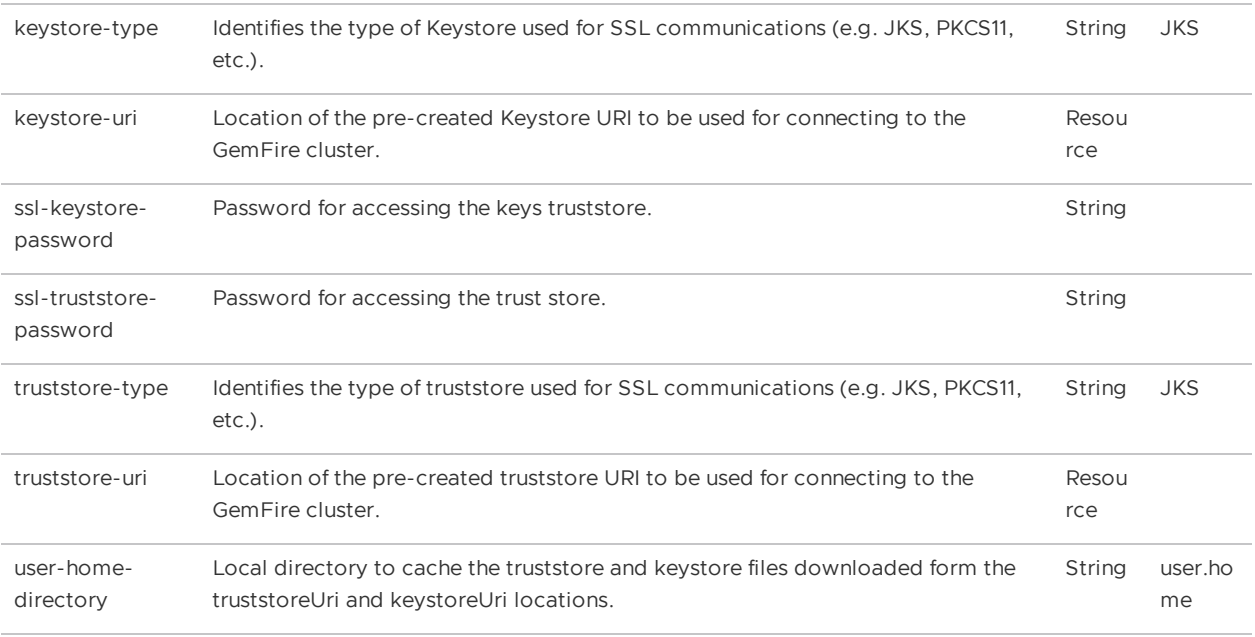

## <span id="page-12-4"></span><span id="page-12-0"></span>GemFire Source Kafka

#### <span id="page-12-1"></span>Getting started:

There are two methods to deploy the artifacts into the Spring Cloud Dataflow Server: using the images from Docker Hub or the artifacts downloaded from the commercial Maven repository.

#### <span id="page-12-2"></span>Docker Hub Images

- 1. Log in to your Spring Cloud Dataflow Server.
- 2. Add the Application using the **Add Application** button.
- 3. Select the first option **Register one or more applications**.
- 4. Add a name in the Name field for example gemfire, or gemfire-source-kafka.
- 5. For Type, select source.
- 6. For Spring Boot version, select the appropriate version.
- 7. For URI, enter docker://docker.io/gemfire/gemfire-source-kafka:1.0.0
- 8. Click **Import Application** to import the GemFire Source for Kafka Stream Application.

### <span id="page-12-3"></span>Commercial Maven Repository Artifacts

In order to use this Spring Cloud Stream App you need to deploy the artifacts into the SCFD Server use the following steps:

- 1. Follow the [Getting](#page-7-6) Started guide to get access to the Commercial Maven Repository.
- 2. Download the GemFire Source Kafka artifact

```
wget https://commercial-repo.pivotal.io/data3/gemfire-release-
repo/gemfire/com/vmware/gemfire/spring/cloud/stream/app/gemfire-source-
```
kafka/1.0.0/gemfire-source-kafka-1.0.0.jar --user {commercialMavenRepoUsername} - ask-password

- 3. Log in to your Spring Cloud Dataflow Server.
- 4. Add the Application using the **Add Application** button.
- 5. Select the third option, **Import application coordinates from properties file**.
- 6. Add the source properties, replacing {artifactFileName} with the location of the downloaded artifacts from step 2. You can change the application name (gemfire) as needed.

source.gemfire-source=file://{artifactFileName}

7. Click **Import Application** to import the GemFire Source for Kafka Stream Application.

## <span id="page-13-0"></span>Properties:

#### <span id="page-13-1"></span>gemfire.client

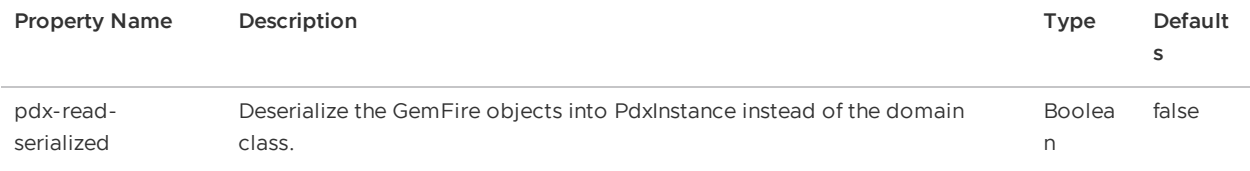

#### <span id="page-13-2"></span>gemfire.pool

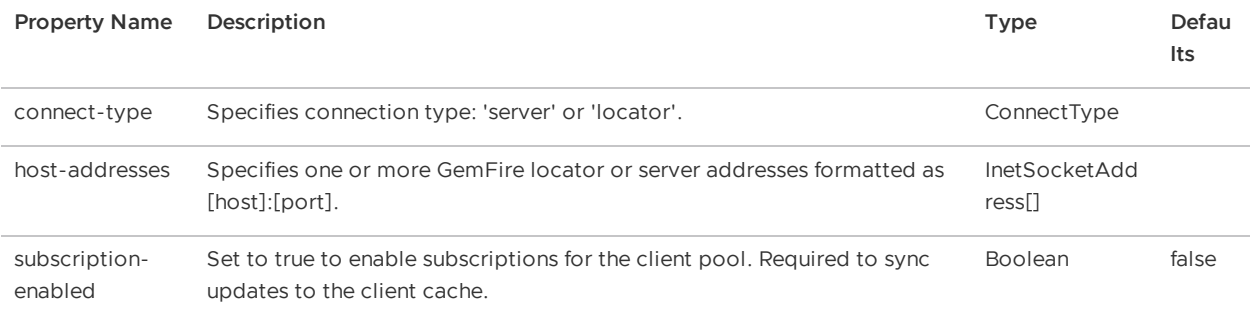

#### <span id="page-13-3"></span>gemfire.region

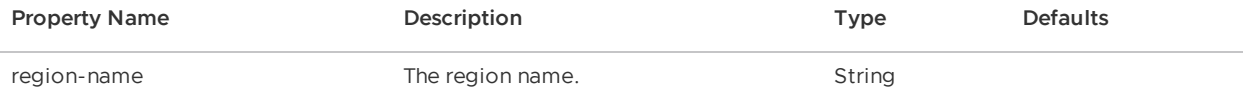

#### <span id="page-13-4"></span>gemfire.security

<span id="page-13-5"></span>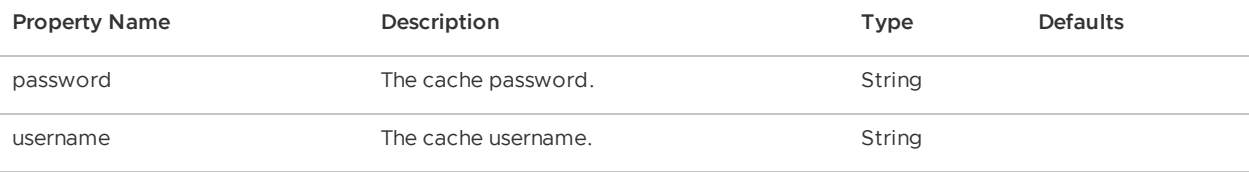

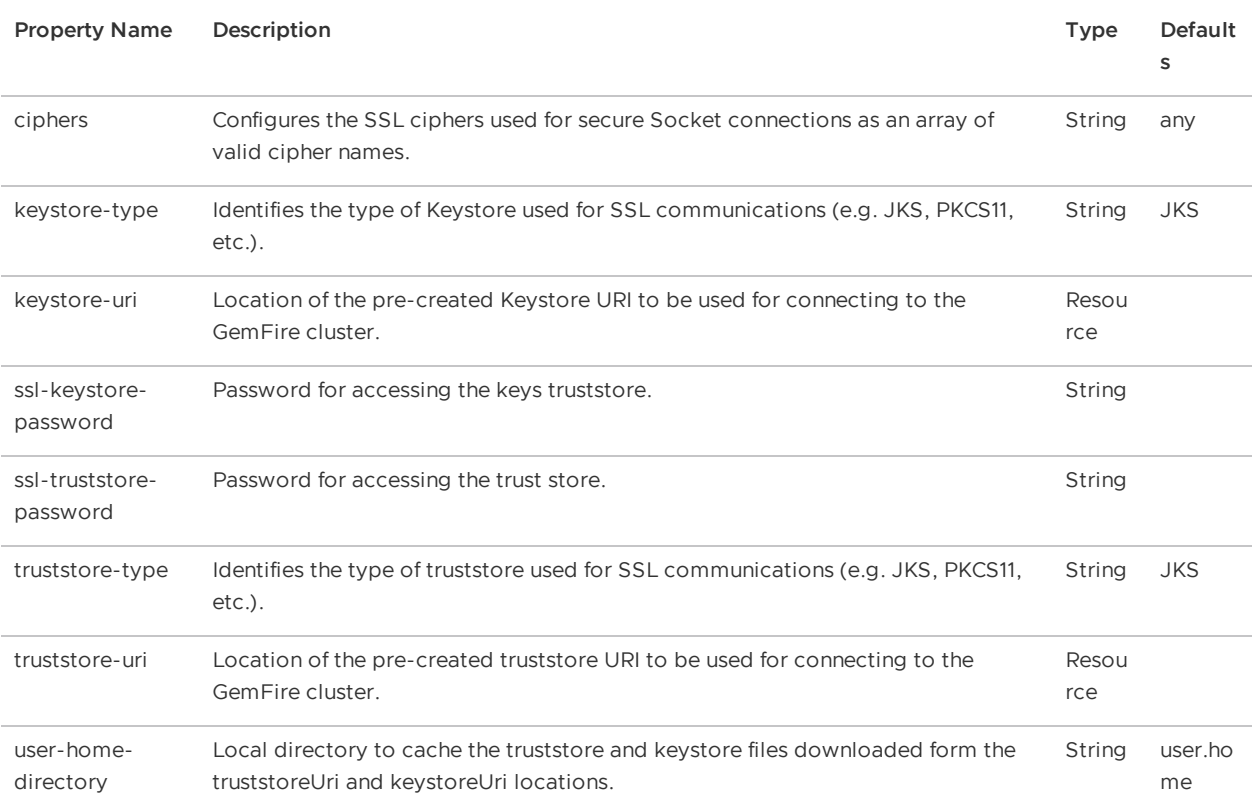

#### <span id="page-14-0"></span>gemfire.supplier

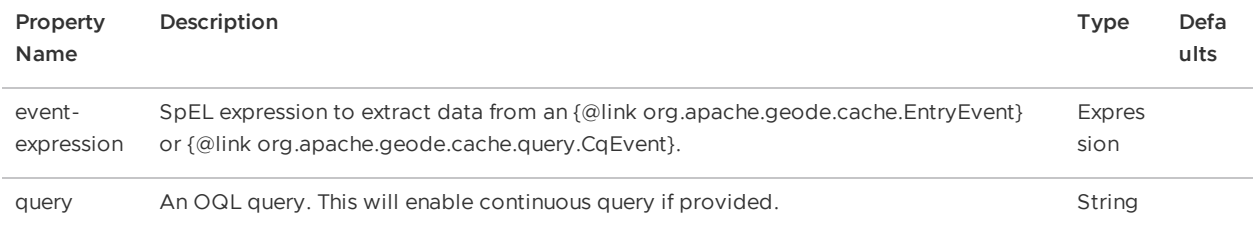

## <span id="page-14-4"></span><span id="page-14-1"></span>GemFire Sink Kafka

## <span id="page-14-2"></span>Getting started:

There are two methods to deploy the artifacts into the Spring Cloud Dataflow Server: using the images from Docker Hub or the artifacts downloaded from the commercial Maven repository.

#### <span id="page-14-3"></span>Docker Hub Images

- 1. Log in to your Spring Cloud Dataflow Server.
- 2. Add the Application using the **Add Application** button.
- 3. Select the first option **Register one or more applications**.
- 4. Add a name in the Name field for example gemfire, or gemfire-sink-kafka.
- 5. For Type, select sink.
- 6. For Spring Boot version, select the appropriate version.
- 7. For URI, enter docker://docker.io/gemfire/gemfire-sink-kafka:1.0.0
- 8. Click **Import Application** to import the GemFire Sink for Kafka Stream Application.

## <span id="page-15-0"></span>Commercial Maven Repository Artifacts

In order to use this Spring Cloud Stream App you need to deploy the artifacts into the SCFD Server use the following steps:

- 1. Follow the [Getting](#page-7-6) Started guide to get access to the Commercial Maven Repository.
- 2. Download the GemFire Sink Kafka artifact

```
wget https://commercial-repo.pivotal.io/data3/gemfire-release-
repo/gemfire/com/vmware/gemfire/spring/cloud/stream/app/gemfire-sink-
kafka/1.0.0/gemfire-sink-kafka-1.0.0.jar --user {commercialMavenRepoUsername} --
ask-password
```
- 3. Log in to your Spring Cloud Dataflow Server.
- 4. Add the Application using the **Add Application** button.
- 5. Select the third option, **Import application coordinates from properties file**.
- 6. Add the sink properties, replacing {artifactFileName} with the location of the downloaded artifacts from step 2. You can change the application name (gemfire) as needed.

sink.gemfire-sink=file://{artifactFileName}

7. Click **Import Application** to import the GemFire Sink for Kafka Stream Application.

### <span id="page-15-1"></span>Properties:

#### <span id="page-15-2"></span>gemfire.consumer

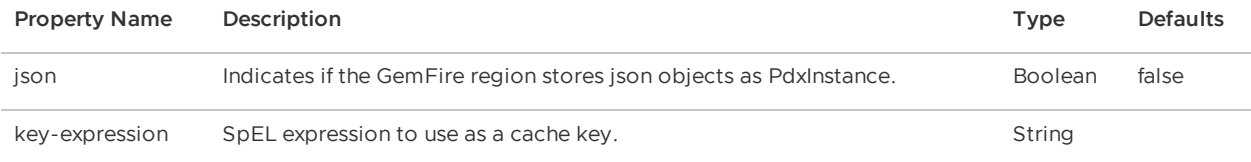

#### <span id="page-15-3"></span>gemfire.pool

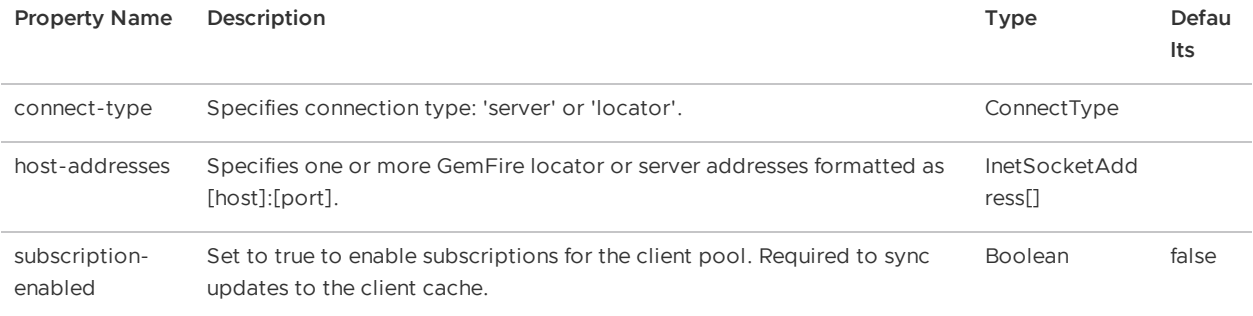

#### <span id="page-15-4"></span>gemfire.region

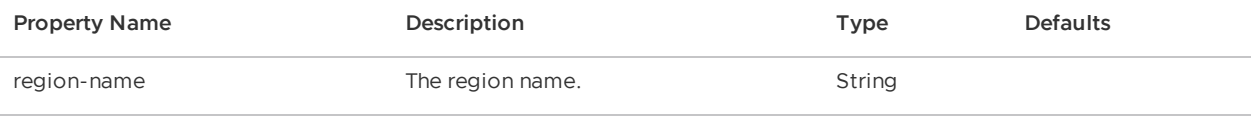

## <span id="page-16-0"></span>gemfire.security

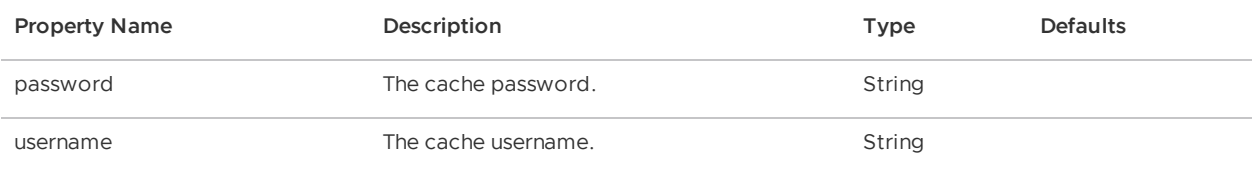

<span id="page-16-1"></span>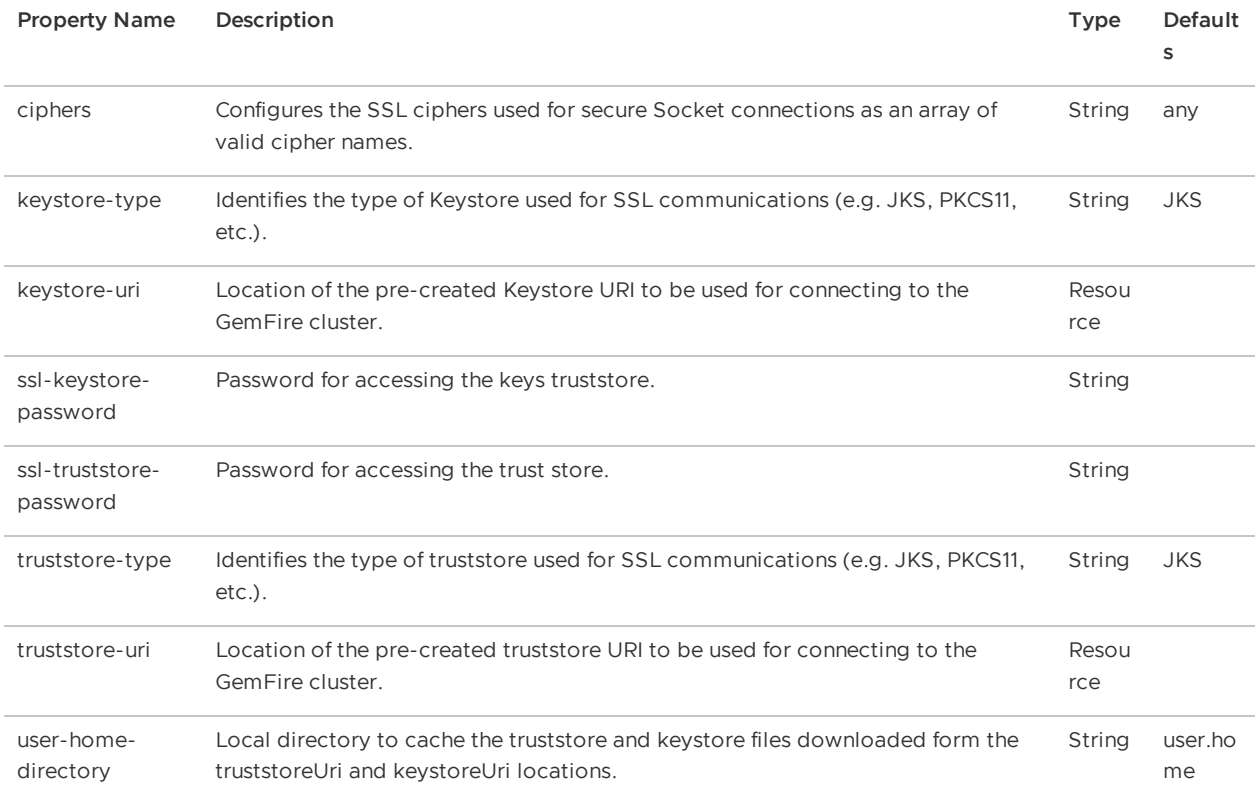